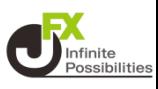

<span id="page-0-0"></span>**目次**

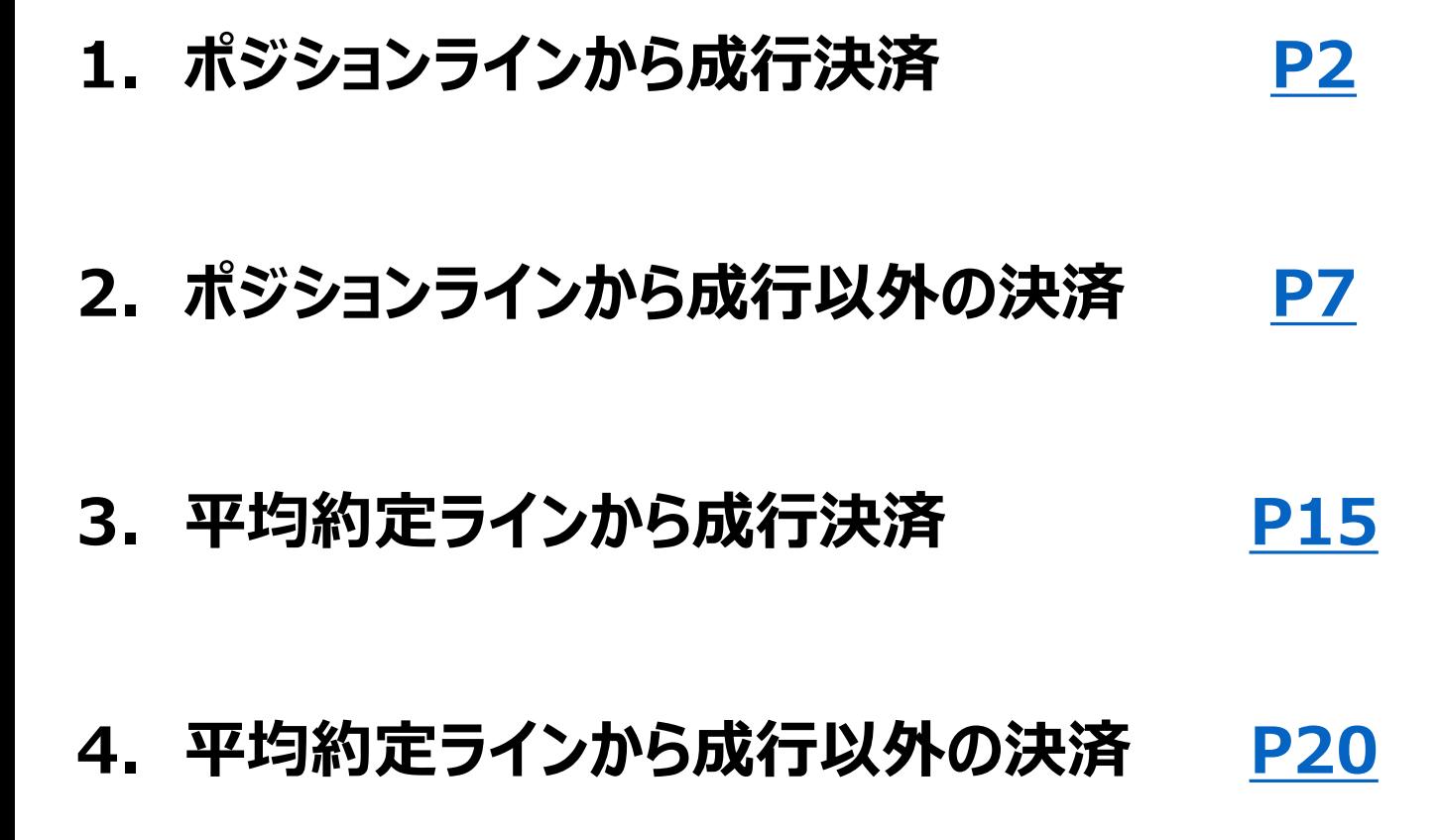

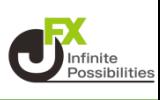

**2**

#### <span id="page-1-0"></span>**ポジションラインから個別に成行決済ができます。 ※ 1画面チャートのみ。**

## **1 ポジションラインのラベル をタップします。**

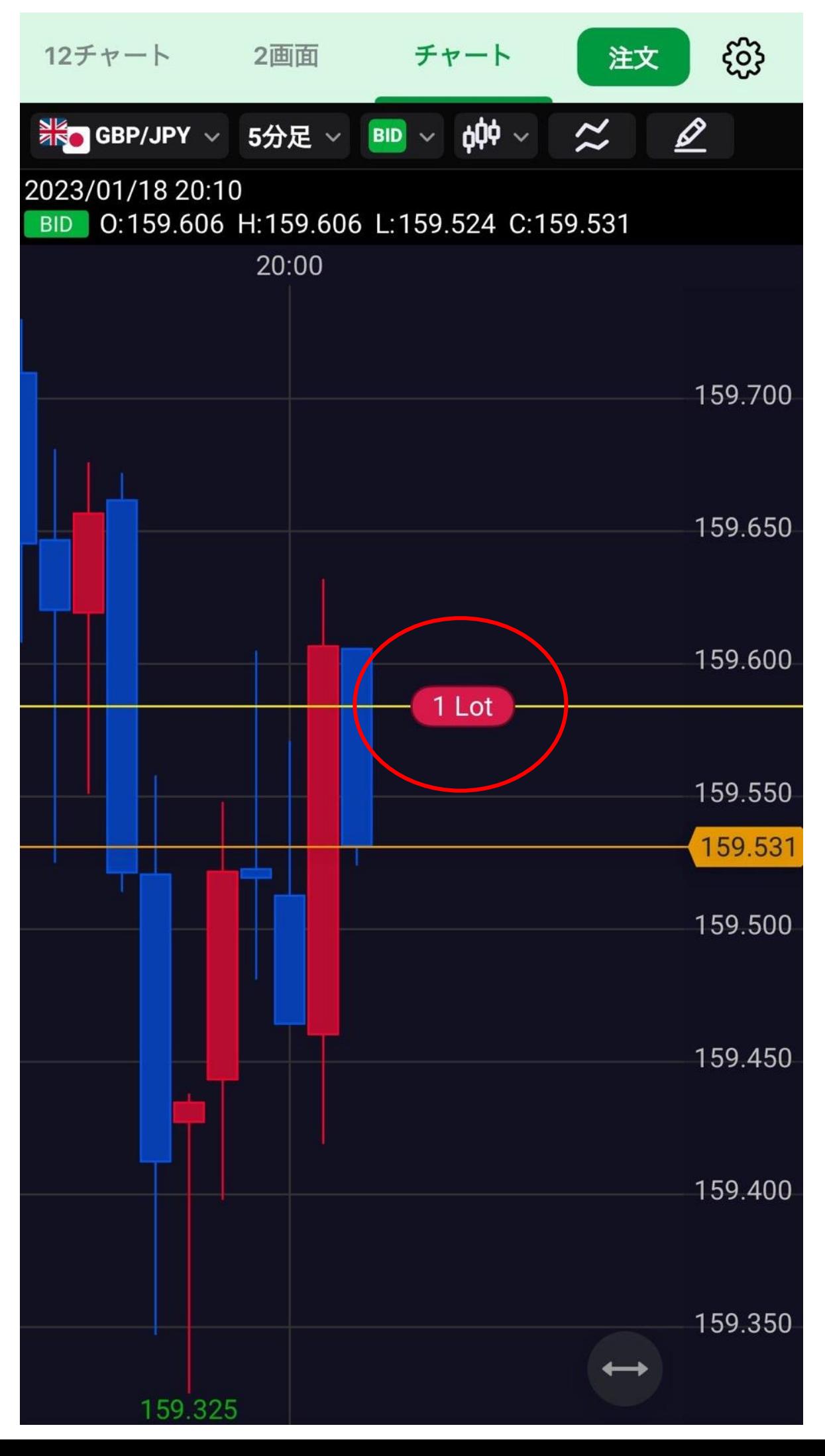

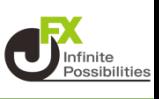

## **決済のメニューが表示されます。「成行即決済」をタップします。**

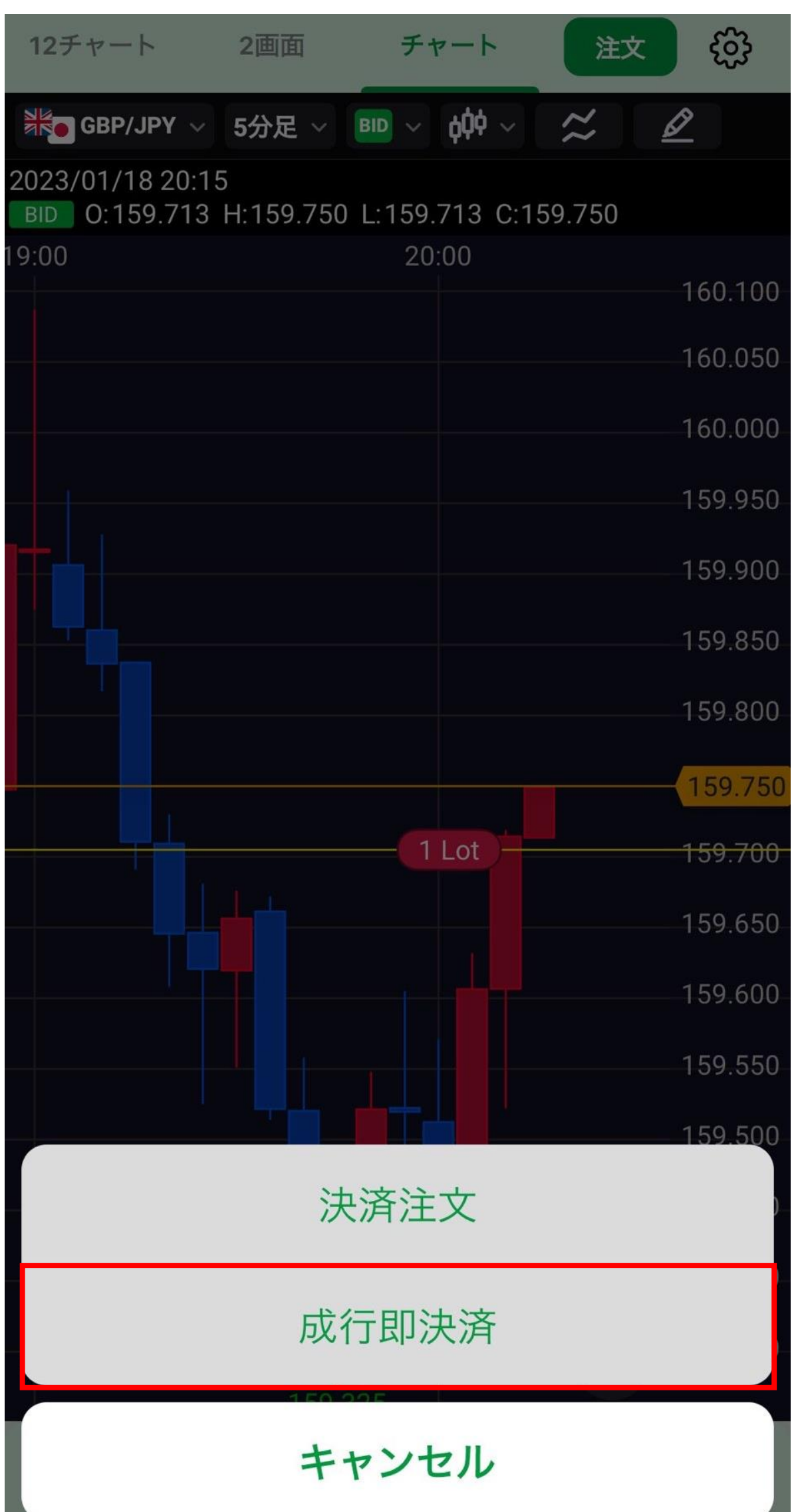

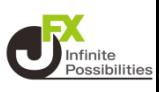

### **3 確認画面が表示されたら内容を確認し、「成行決済送信」を タップします。**

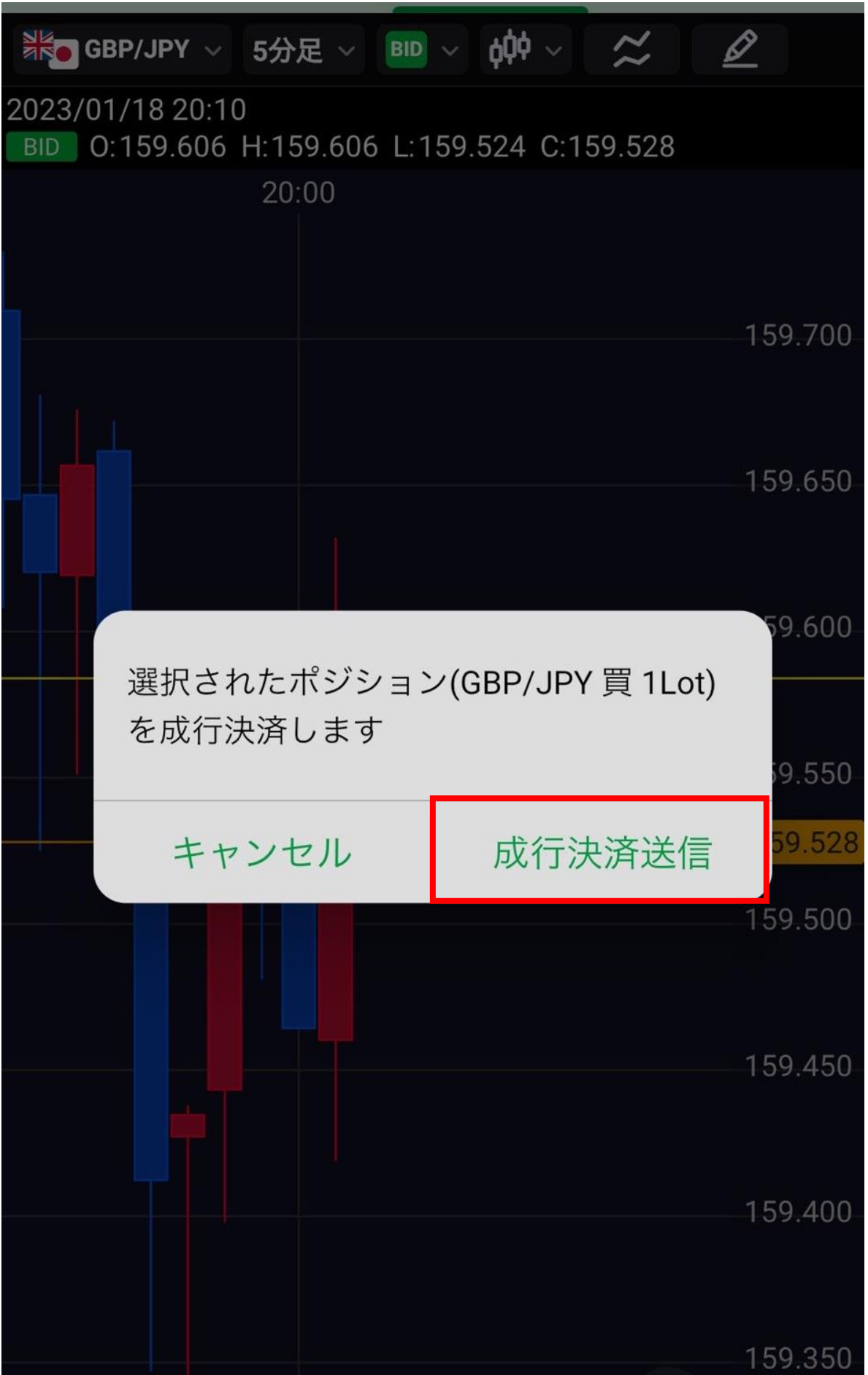

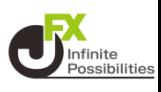

## **注文結果のメッセージが表示されます。【OK】をタップします。**

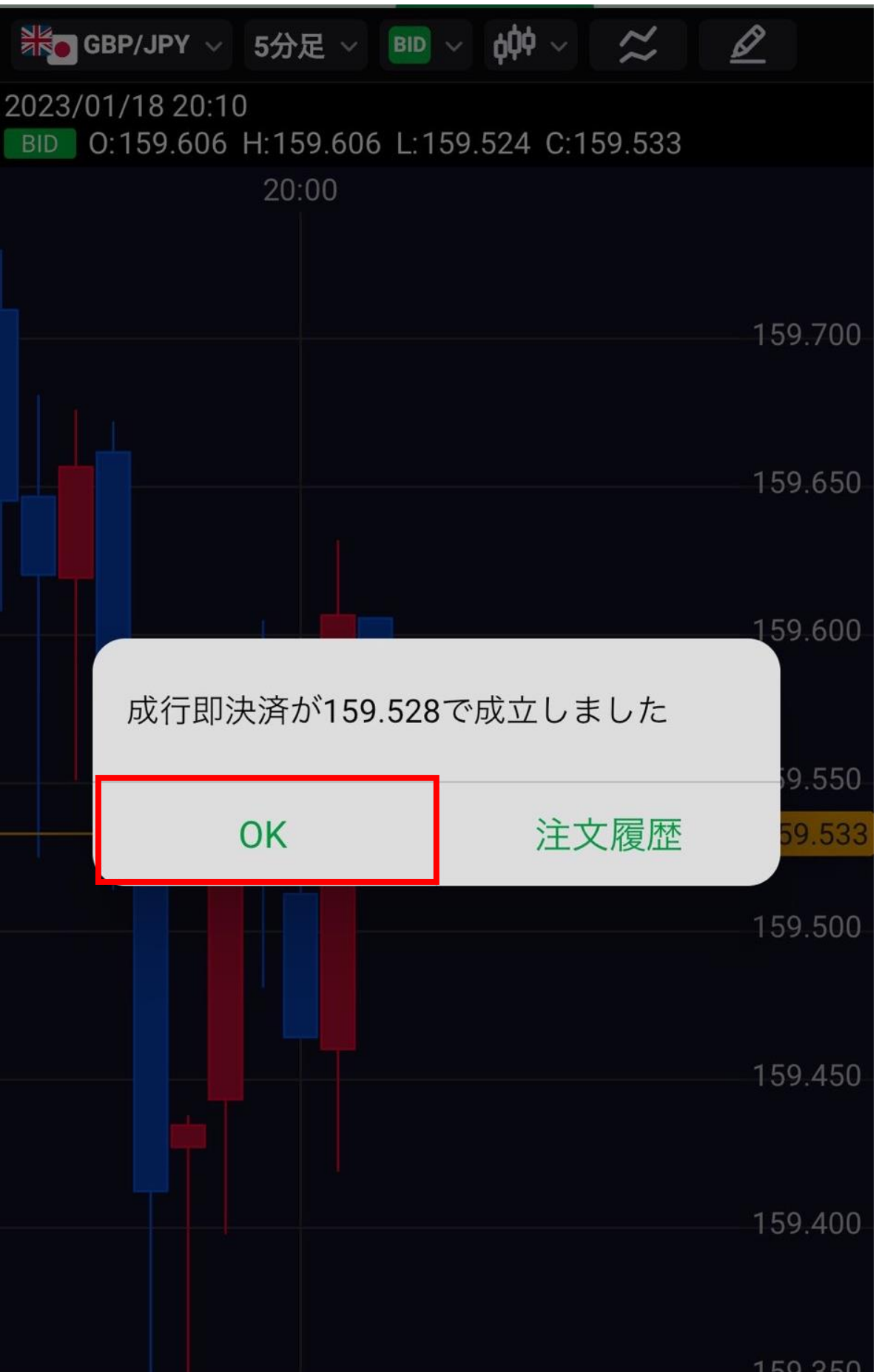

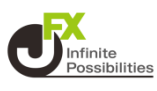

#### **5 ポジションが決済され、ポジションラインが消えました。 ※ ポジションの表示が消えない場合は、かならず注文履歴で注 文状況をご確認ください。**

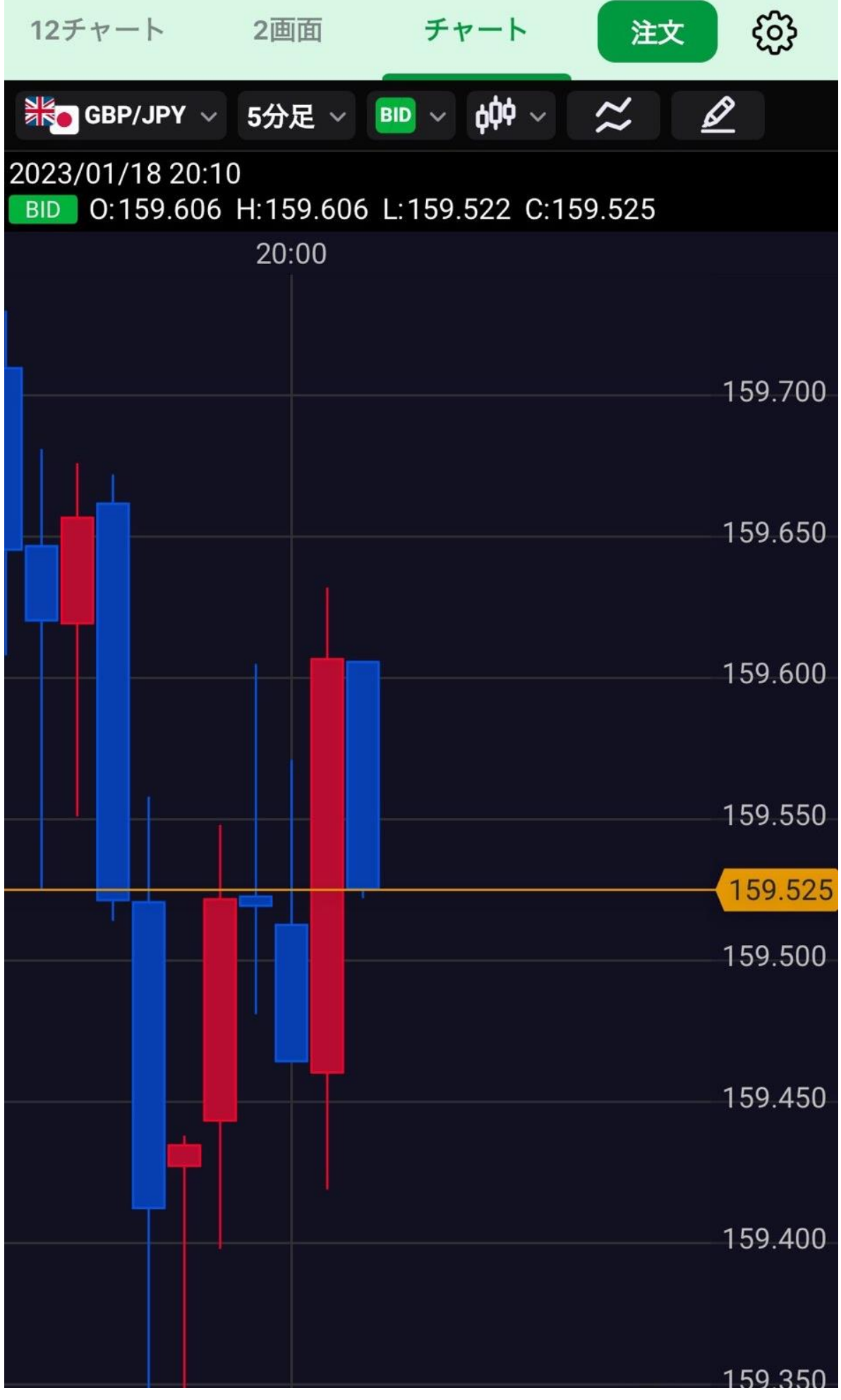

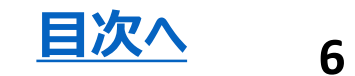

<span id="page-6-0"></span>**ポジションラインから個別に指値や逆指値などの決済ができます。 ※ 1画面チャートのみ。**

**1 ポジションラインのラベルを決済したいレートまでスライドします。**

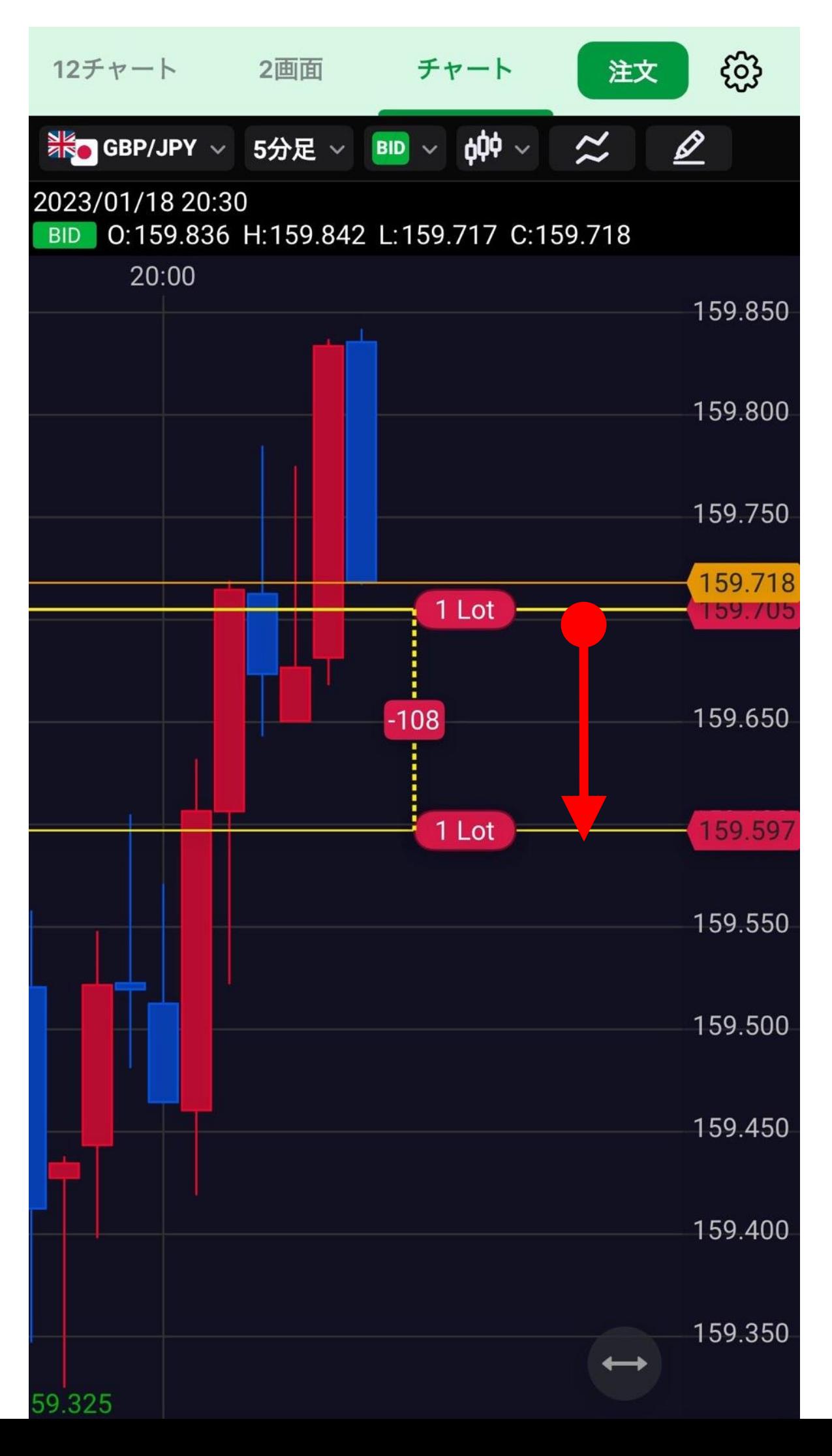

## **2 決済のメニューが表示されるので、「○○で逆指決済注文 (指値決済注文)」をタップします。**

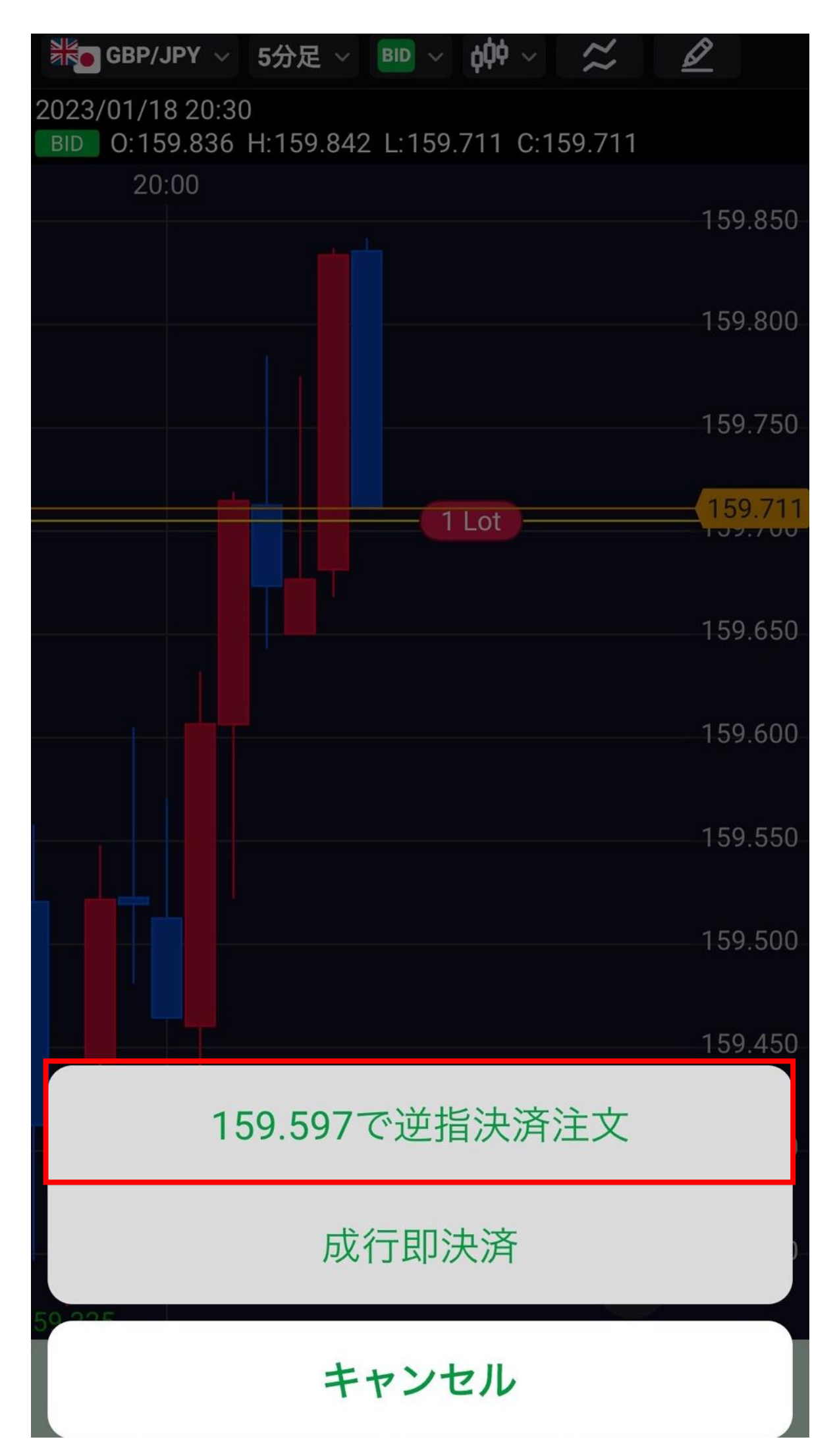

### **3 決済注文画面が表示されます。 ※ チャート上でスライドした位置のレートが指定レートに設定され ています。**

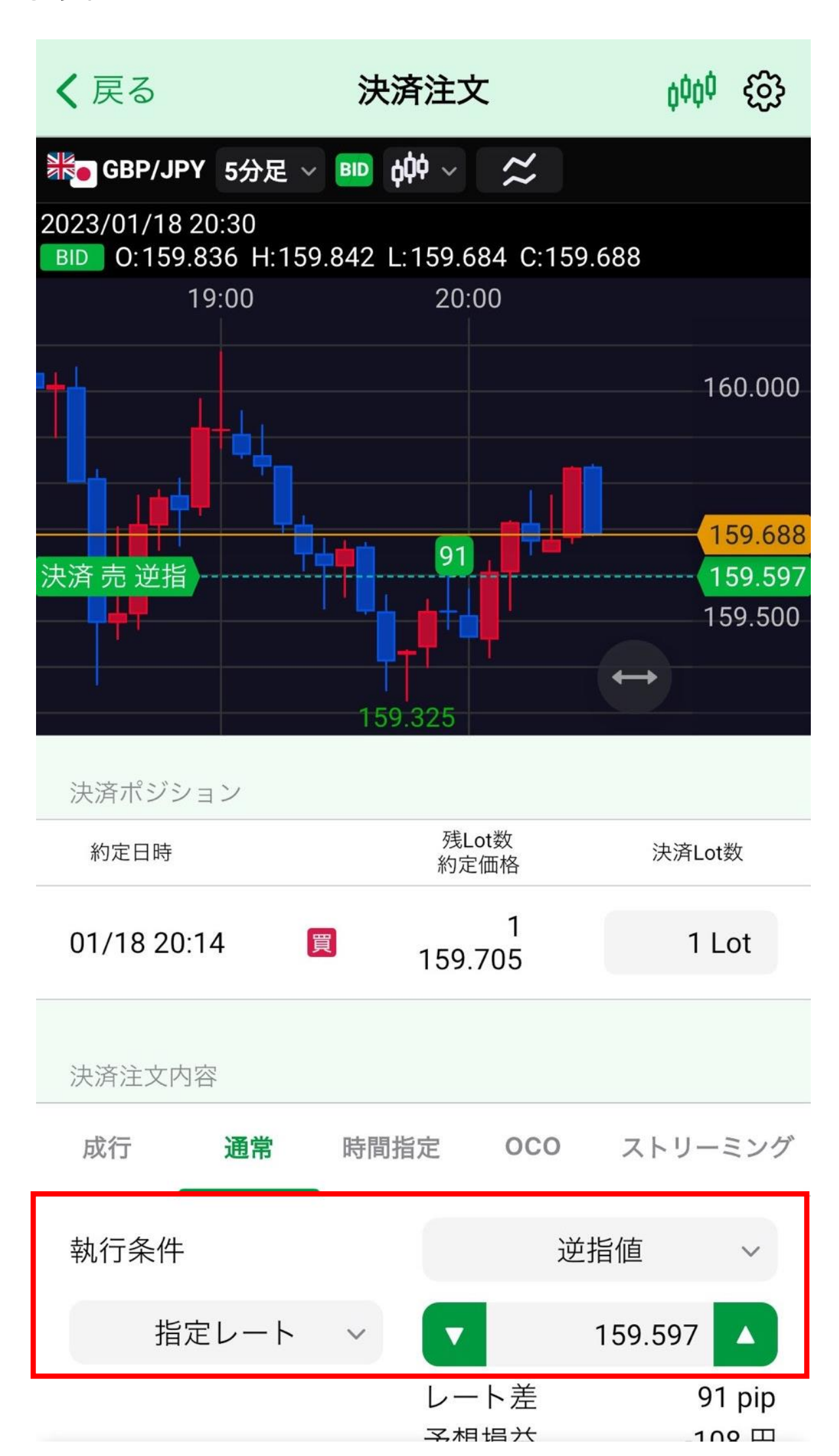

**9**

## **4 注文方法、執行条件、レートなどの各項目を決済したい内容 に設定します。**

**※ ポジションの一部を決済したい場合は決済Lot数を変更します。**

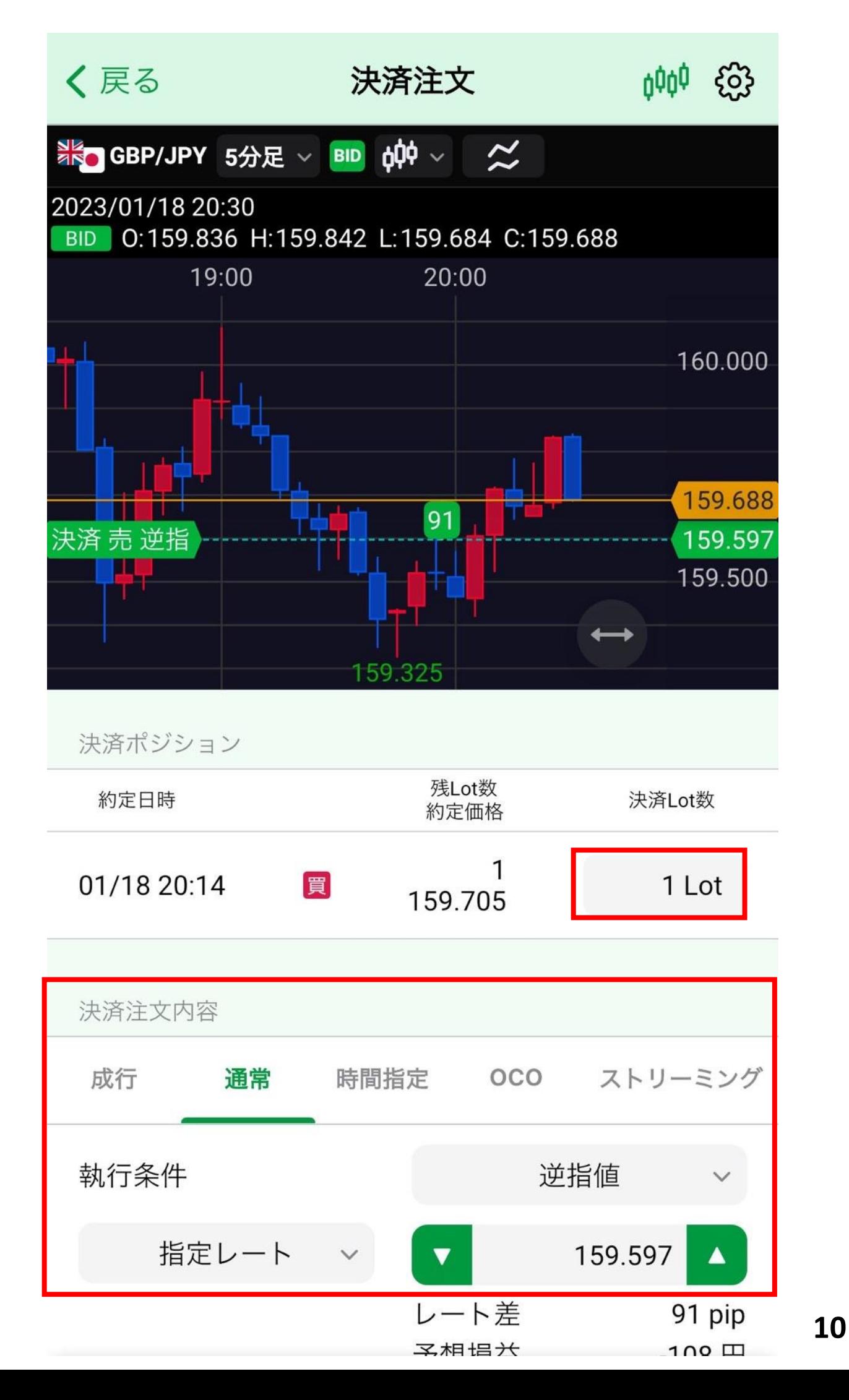

### **5 画面を下にスクロールし、有効期限、既存の決済注文の取 消設定も確認して【確認画面へ】をタップします。**

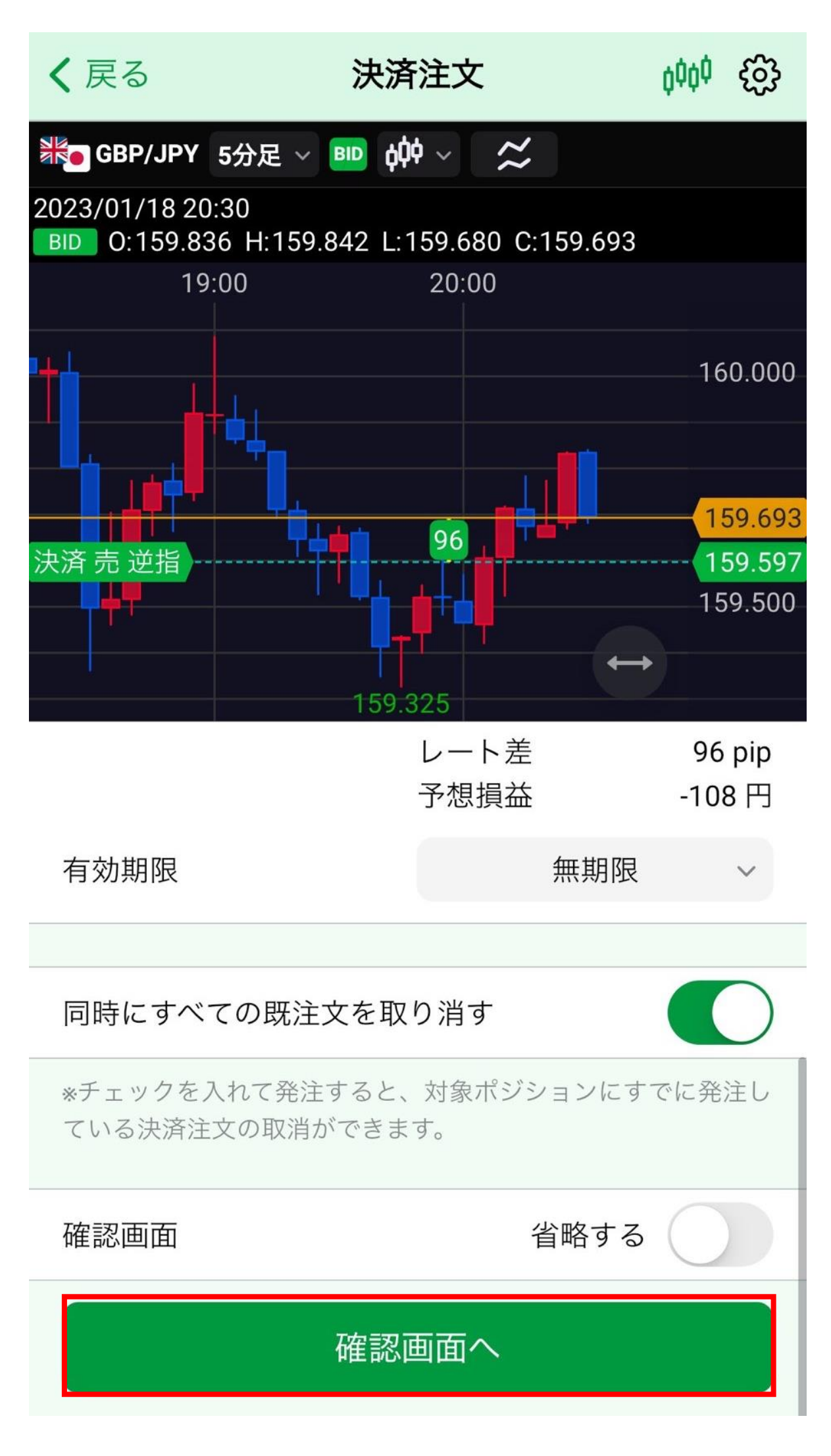

# ポジションラインから成行以外の決済 disconduce

### **6 決済注文確認画面が表示されます。内容を確認し、【注文送 信】をタップします。**

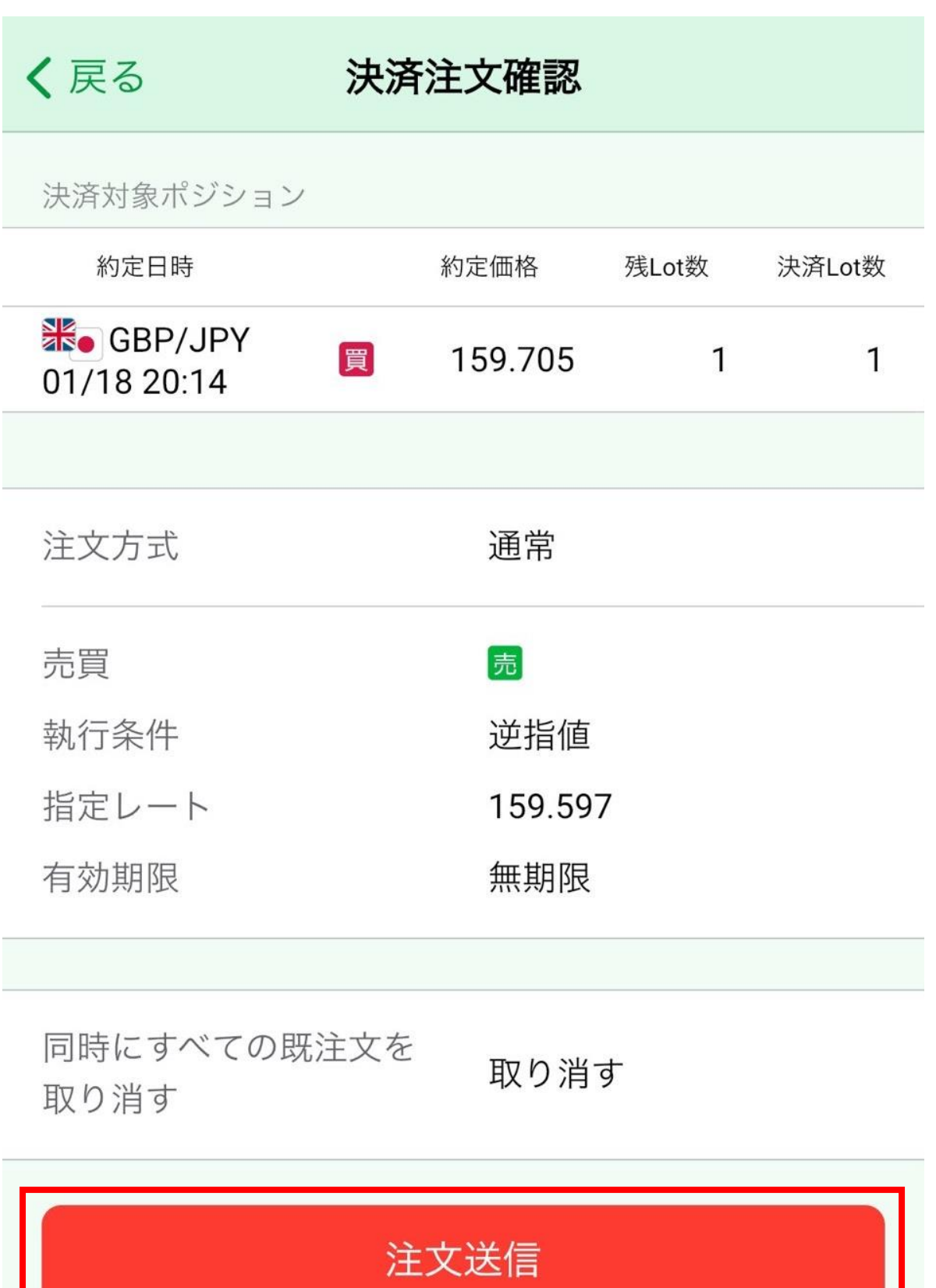

# ポジションラインから成行以外の決済 discontinual

## **注文結果のメッセージが表示されます。【OK】をタップします。**

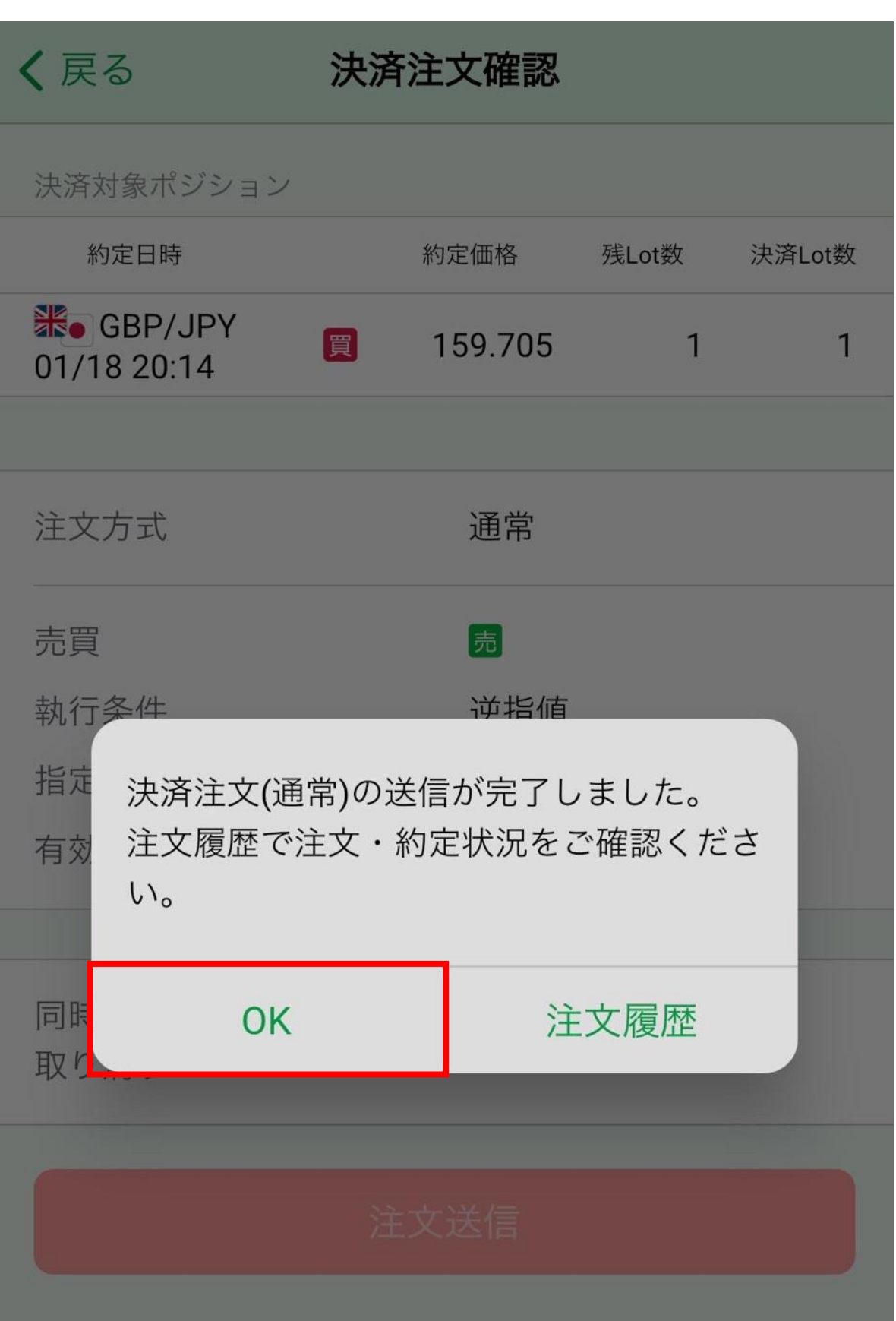

## **8 決済注文の発注が完了し、決済注文ラインが表示されました。**

#### **決済注文ラインのラベル をタップまたは上下にスライドすると注文 変更や取消ができます。**

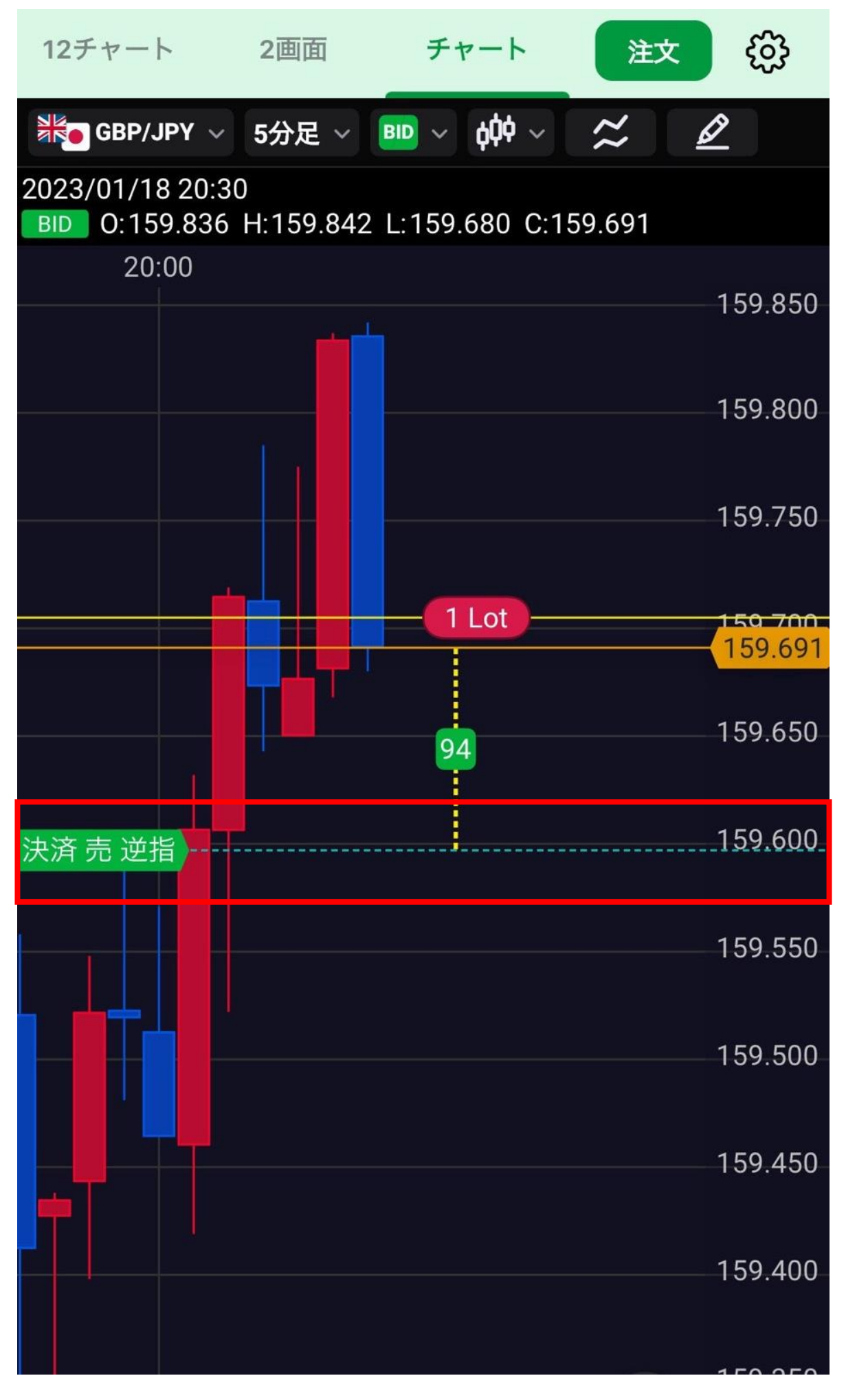

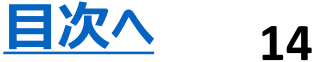

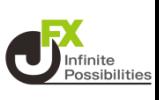

### <span id="page-14-0"></span>**ポジションの平均約定ラインから売買別に成行全決済ができます。 ※ 1画面チャートのみ。**

## **1 平均約定ラインのラベル をタップします。**

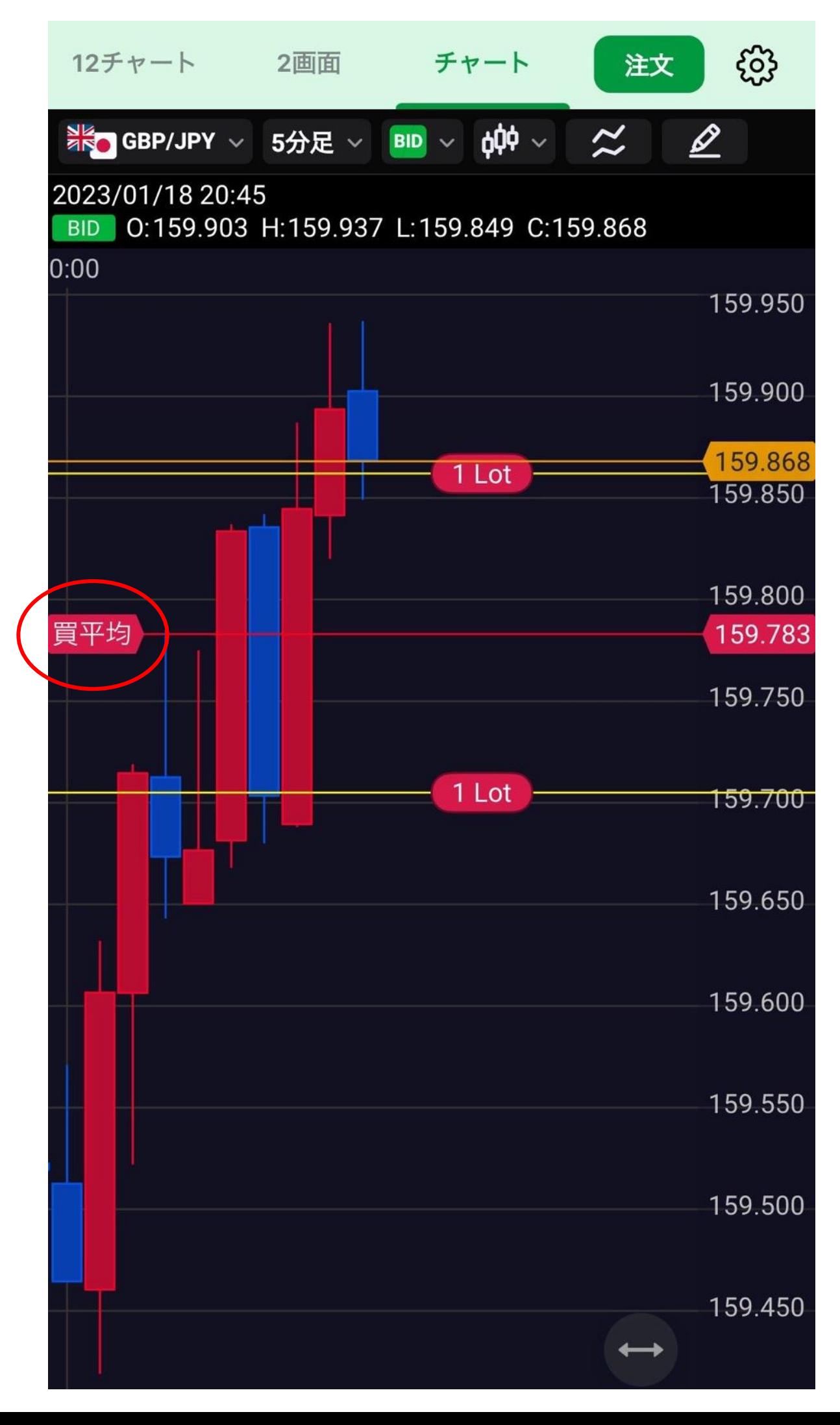

## **平均約定ラインから成行決済**

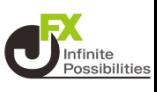

## **決済のメニューが表示されます。「成行全決済」をタップします。**

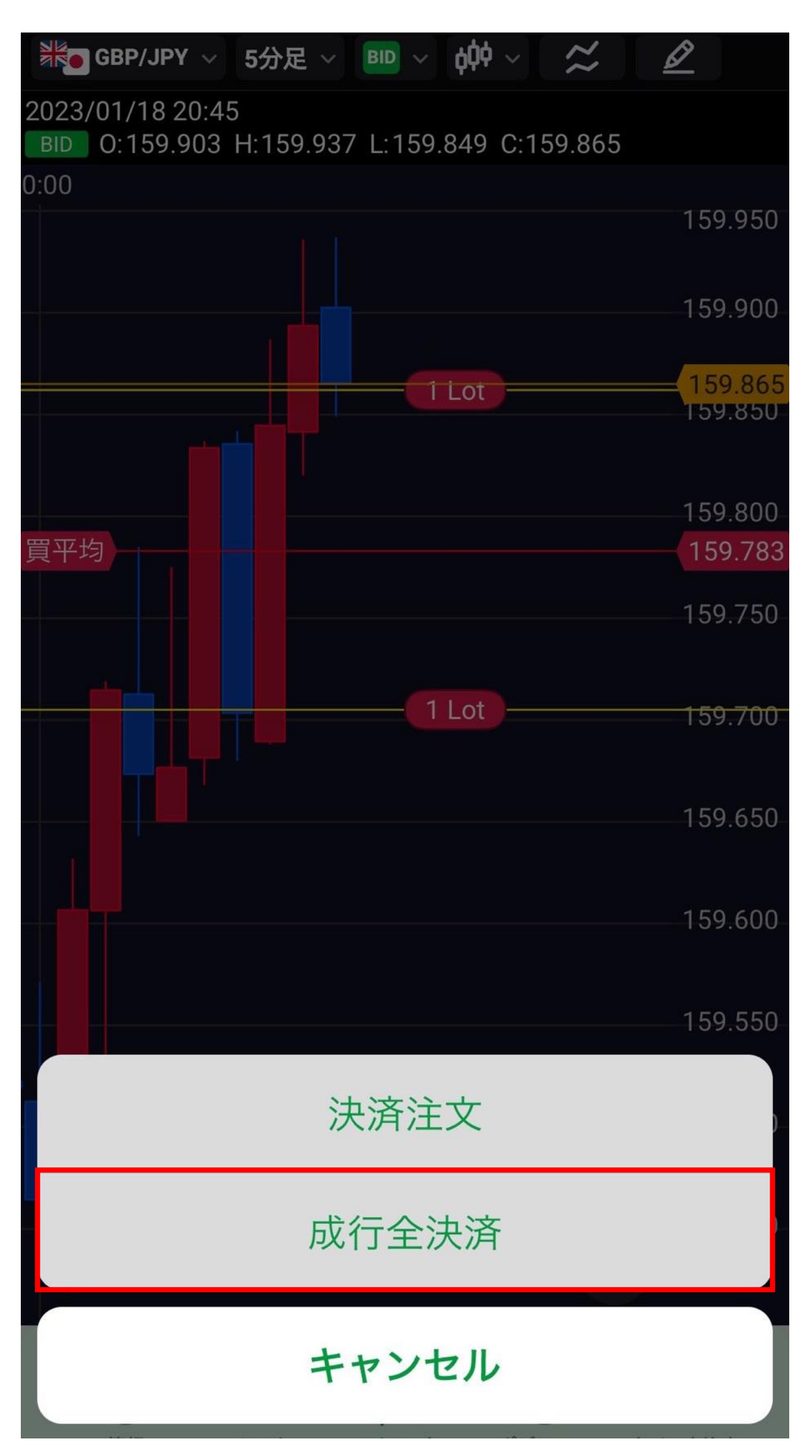

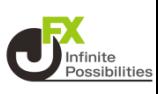

## **3 決済のメニューが表示されます。「決済注文送信」をタップし ます。**

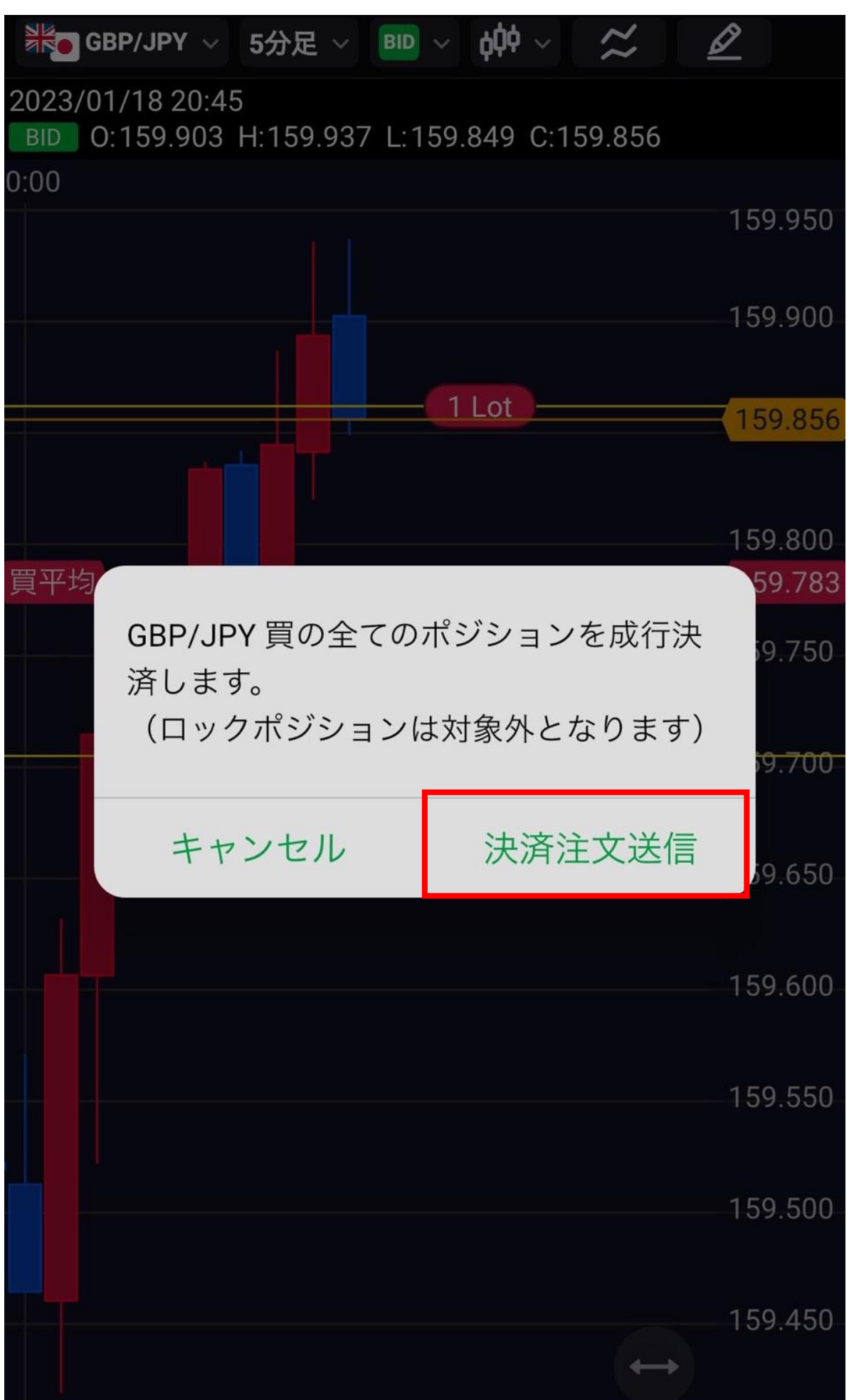

**平均約定ラインから成行決済**

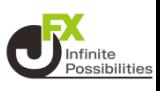

## **注文結果のメッセージが表示されます。【OK】をタップします。**

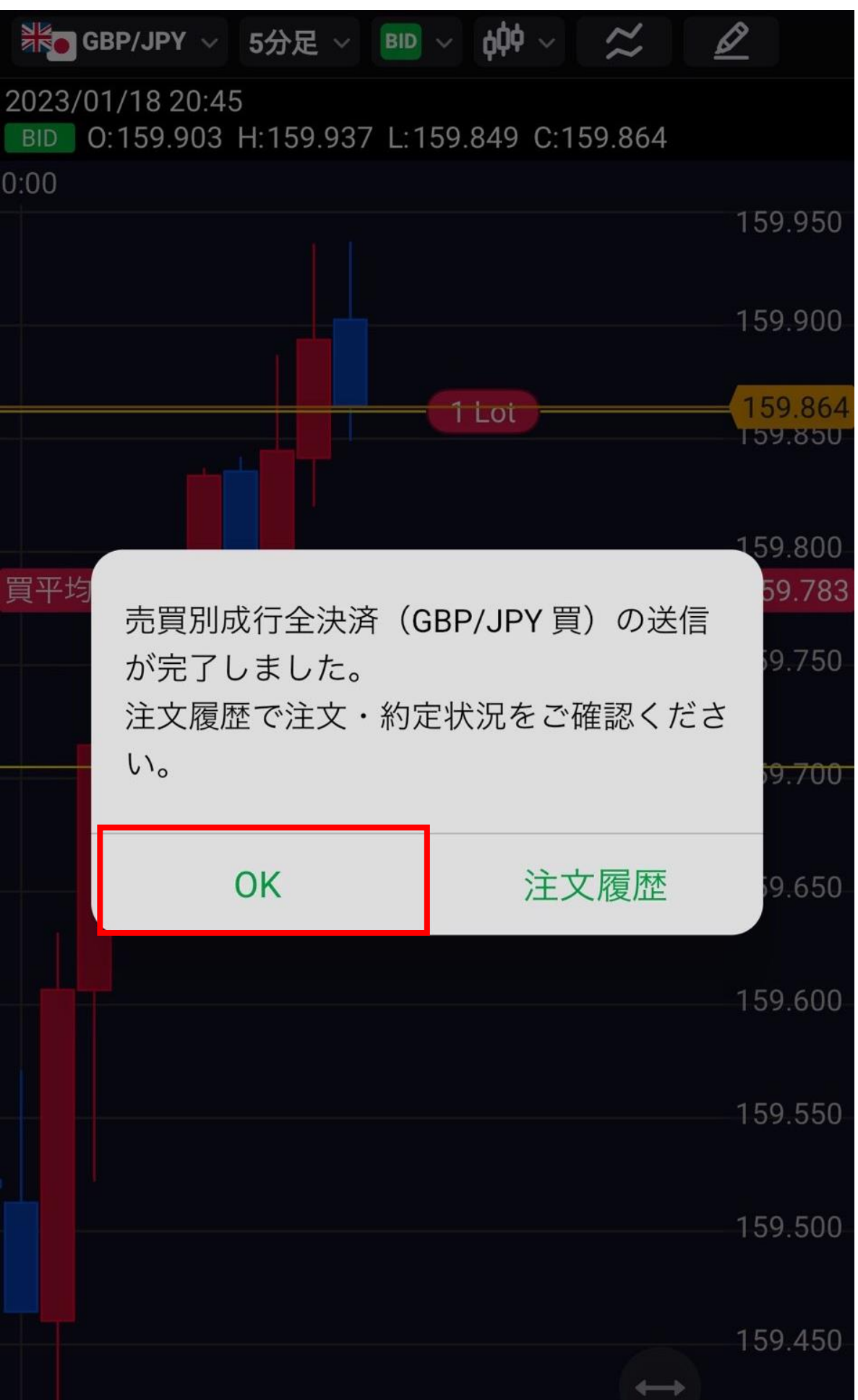

## **平均約定ラインから成行決済**

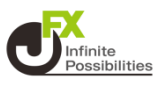

#### **5 平均約定ラインが消え、買ポジションが全決済されました。 ※ ポジションの表示が消えない場合は、かならず注文履歴で注 文状況をご確認ください。**

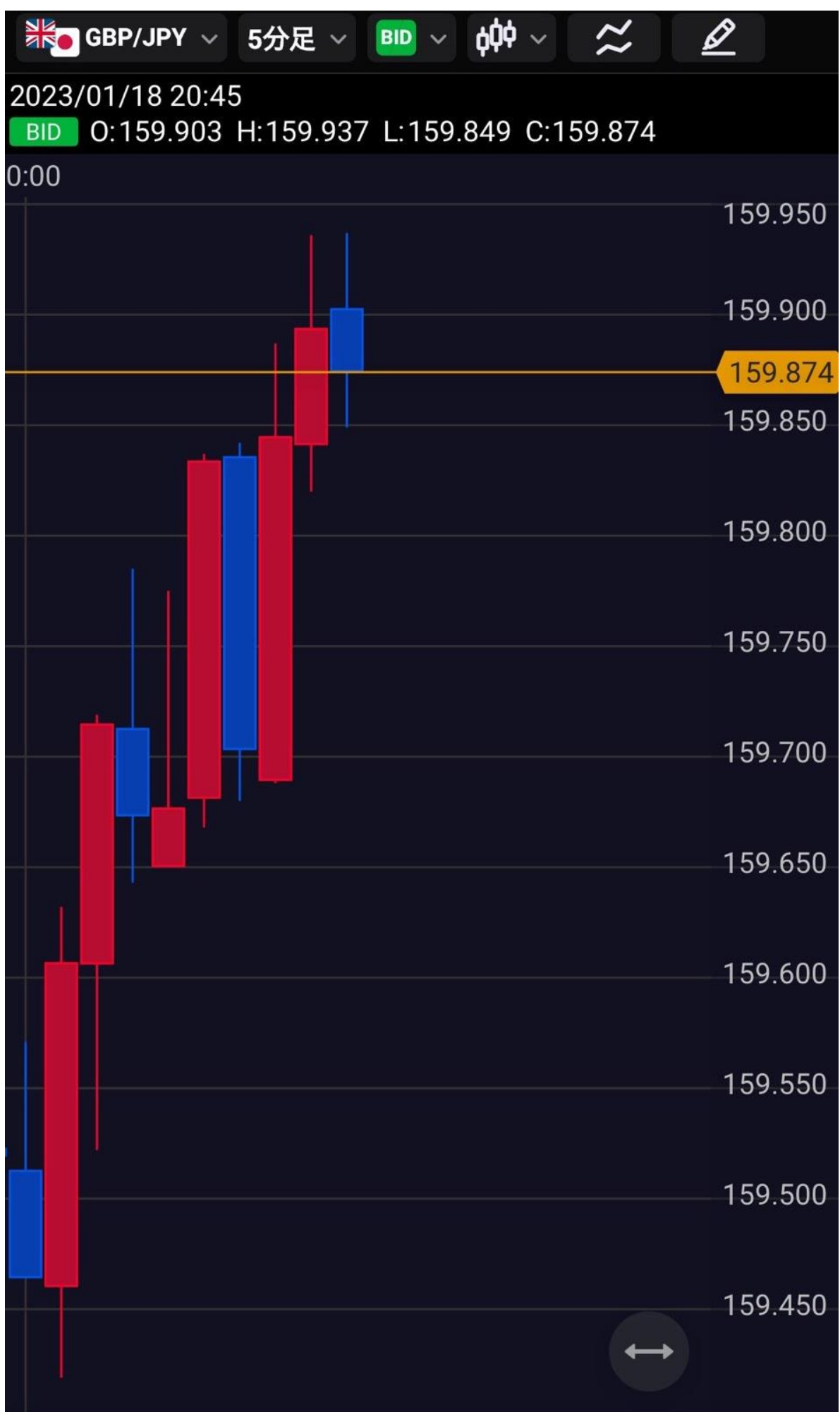

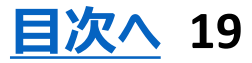

#### <span id="page-19-0"></span>**ポジションの平均約定ラインから、売買別に一括で指値や逆指値 などの決済ができます。 ※ 1画面チャートのみ。**

# **1 平均約定ラインのラベルを決済したいレートまでスライドしま**

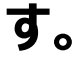

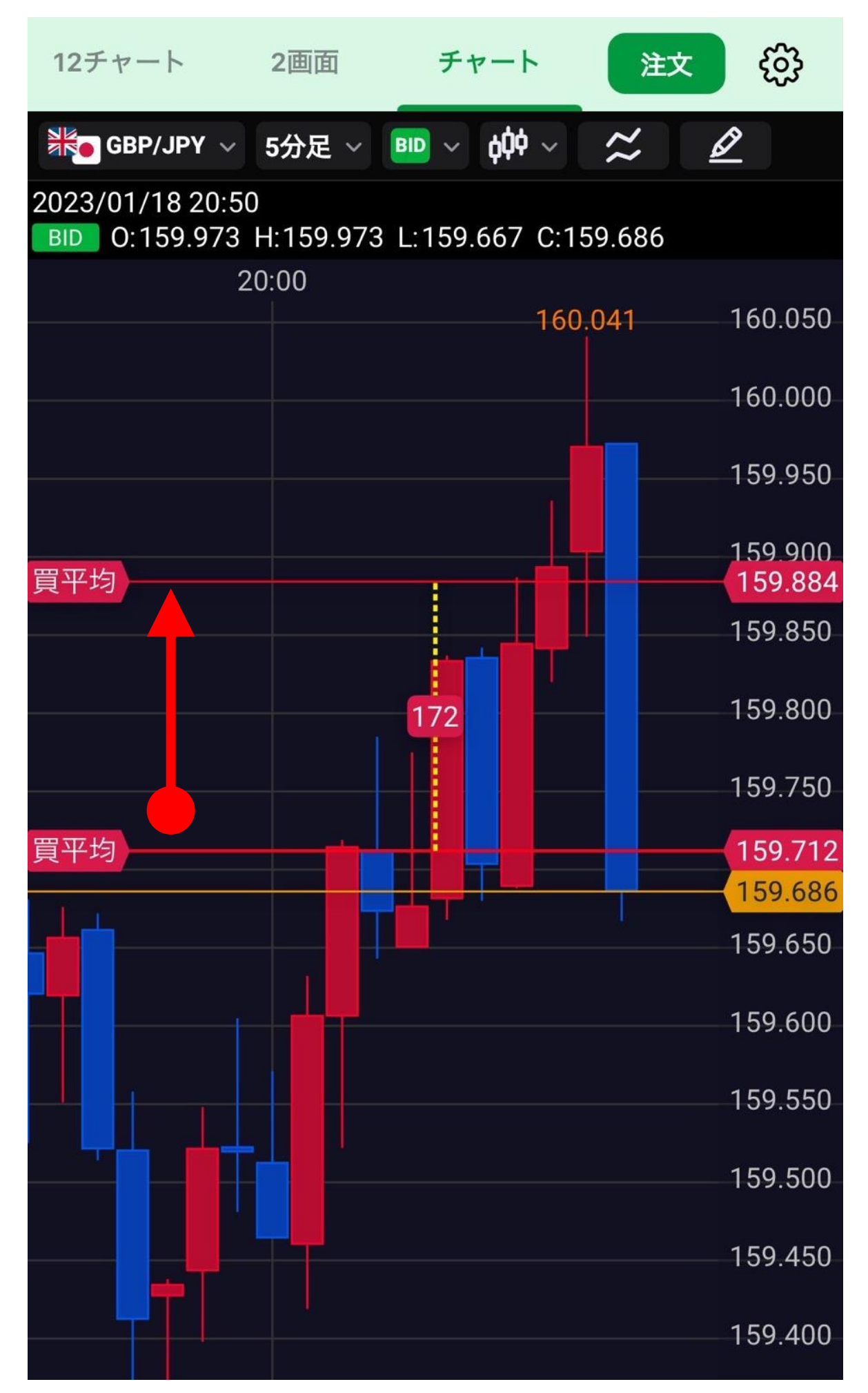

## **2 決済のメニューが表示されるので、「○○で指値決済注文 (逆指値決済注文)」をタップします。**

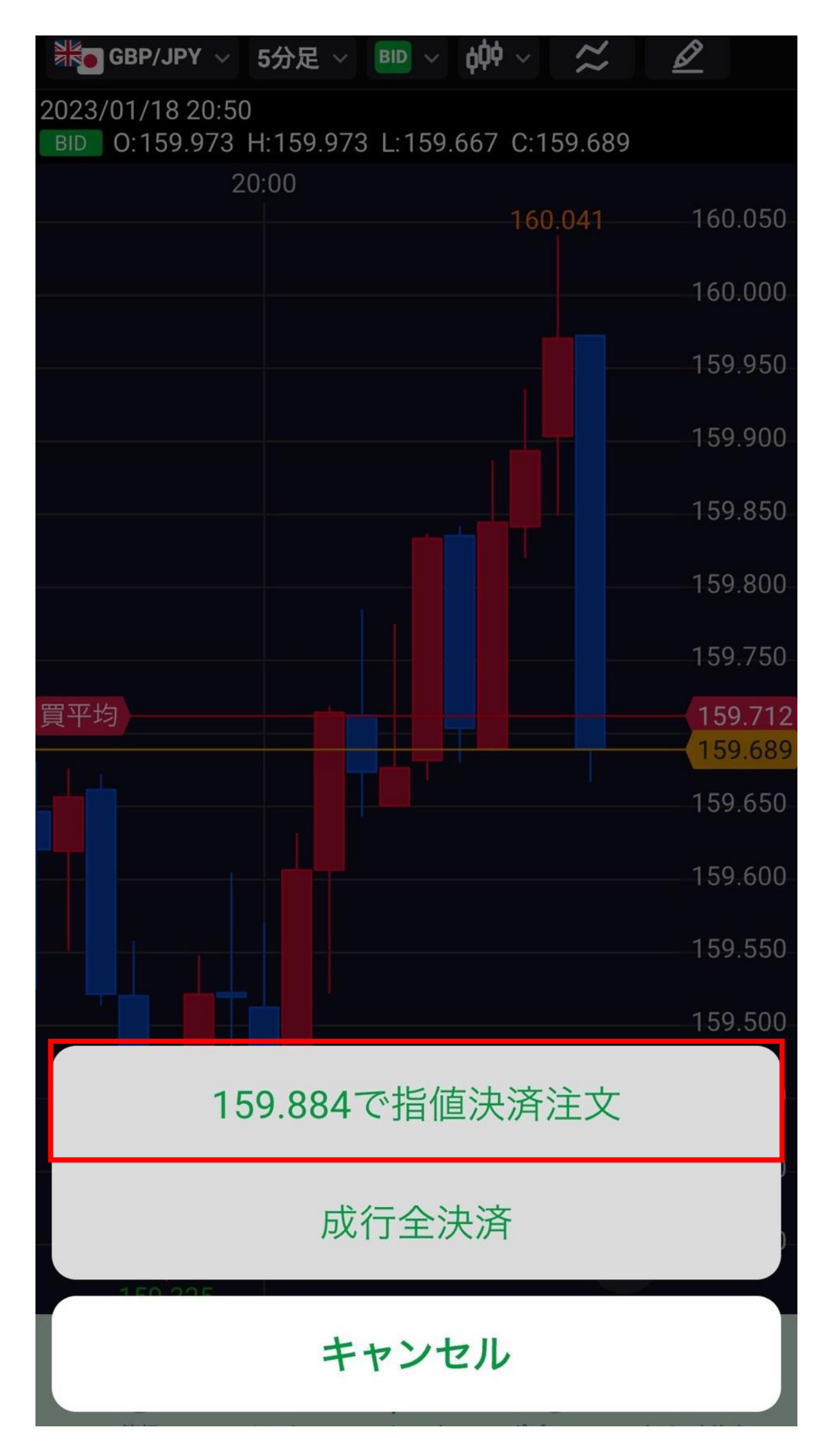

### **3 決済注文画面が表示されます。 ※ チャート上でスライドした位置のレートが指定レートに設定され ています。**

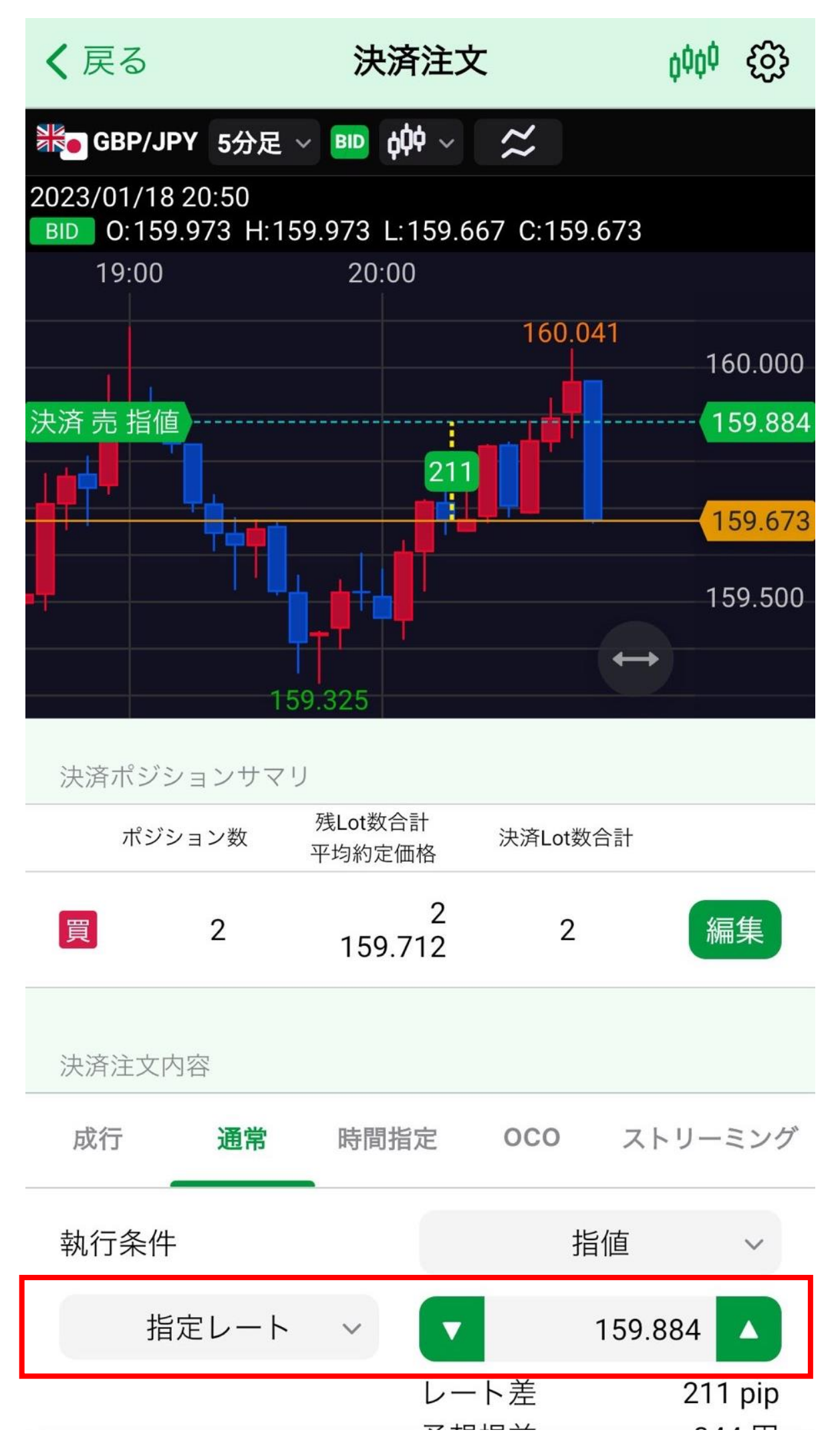

#### **4 注文方法、執行条件、レートなどの各項目を決済したい内容 に設定します。**

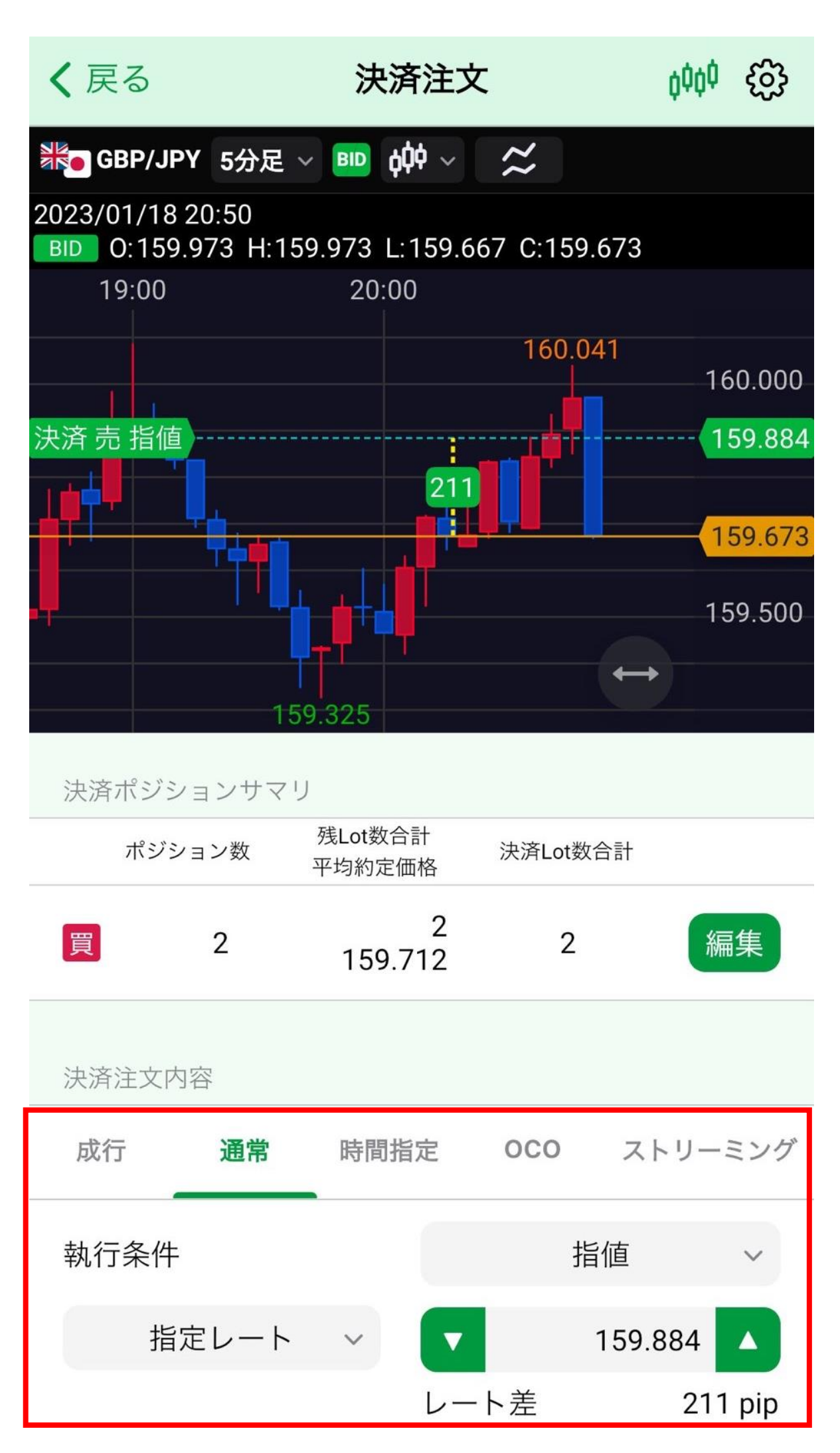

### **5 画面を下にスクロールし、有効期限、既存の決済注文の取 消設定も確認して【確認画面へ】をタップします。**

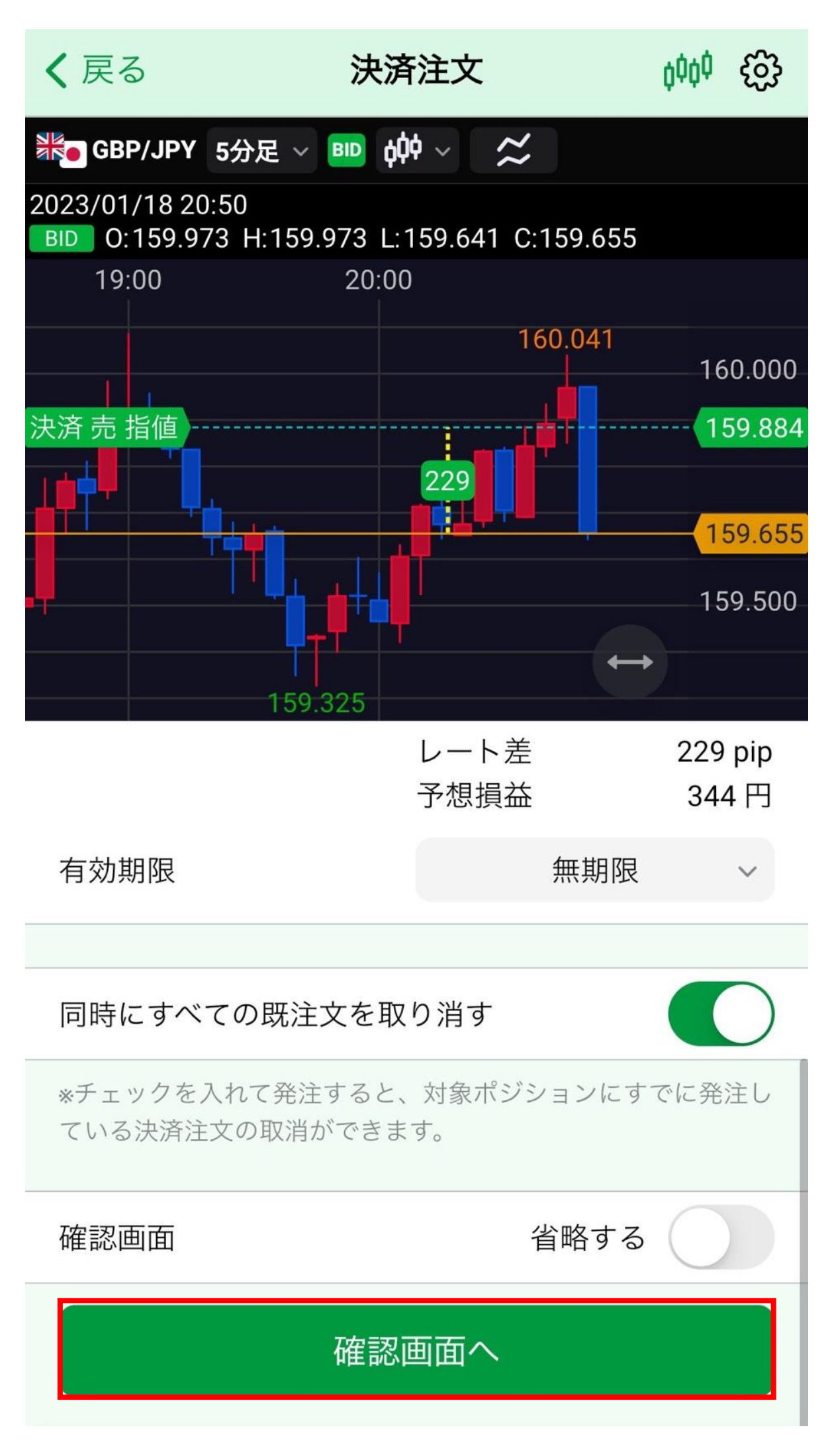

### **6 決済注文確認画面が表示されます。内容を確認し、【注文送 信】をタップします。**

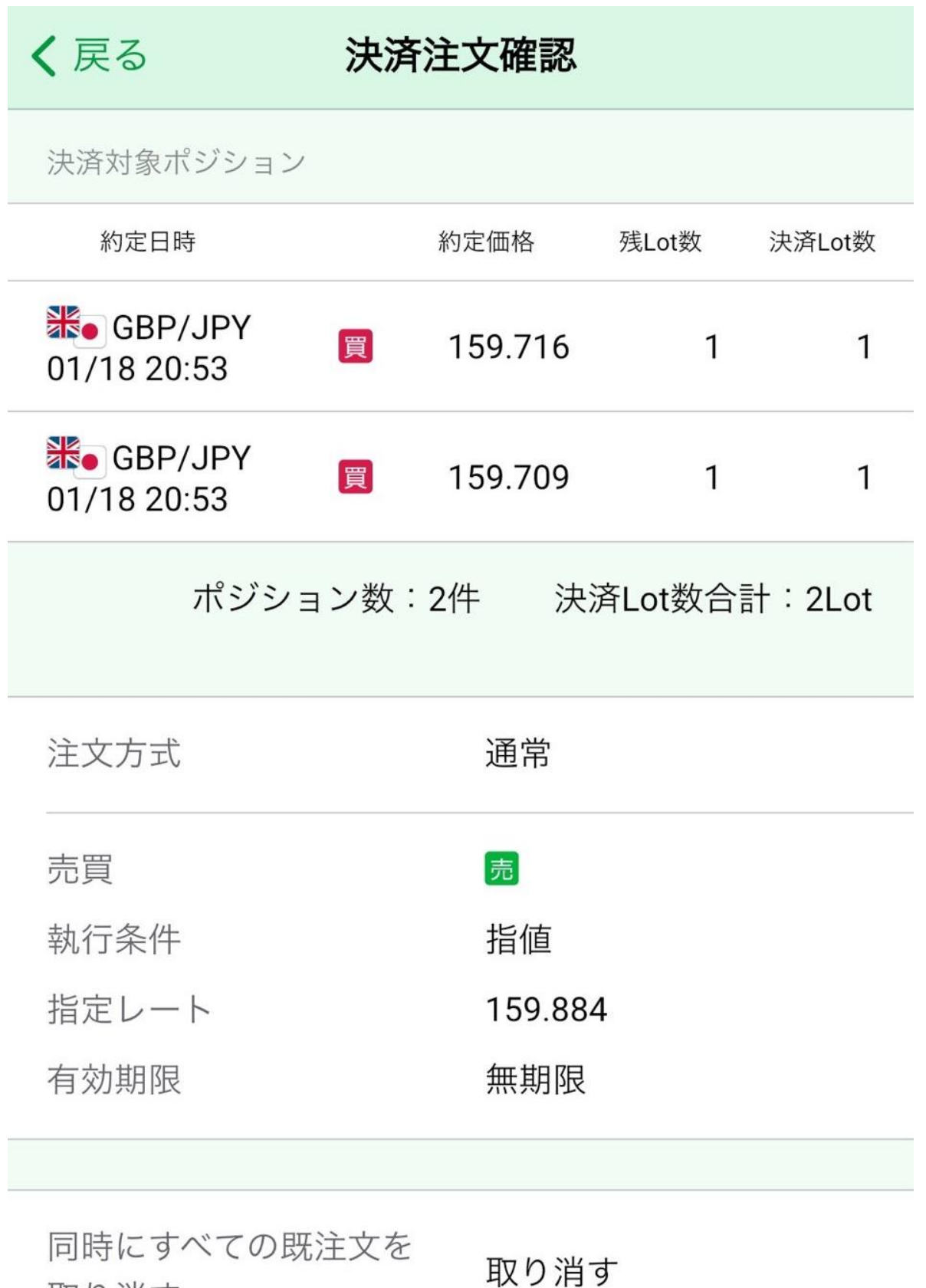

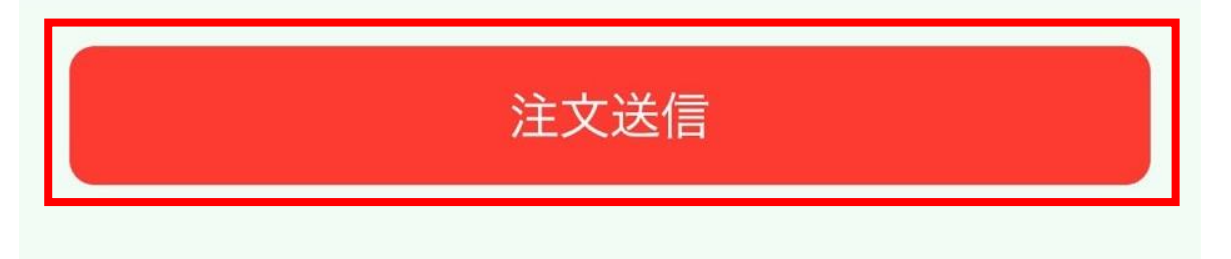

取り消す

## **注文結果のメッセージが表示されます。【OK】をタップします。**

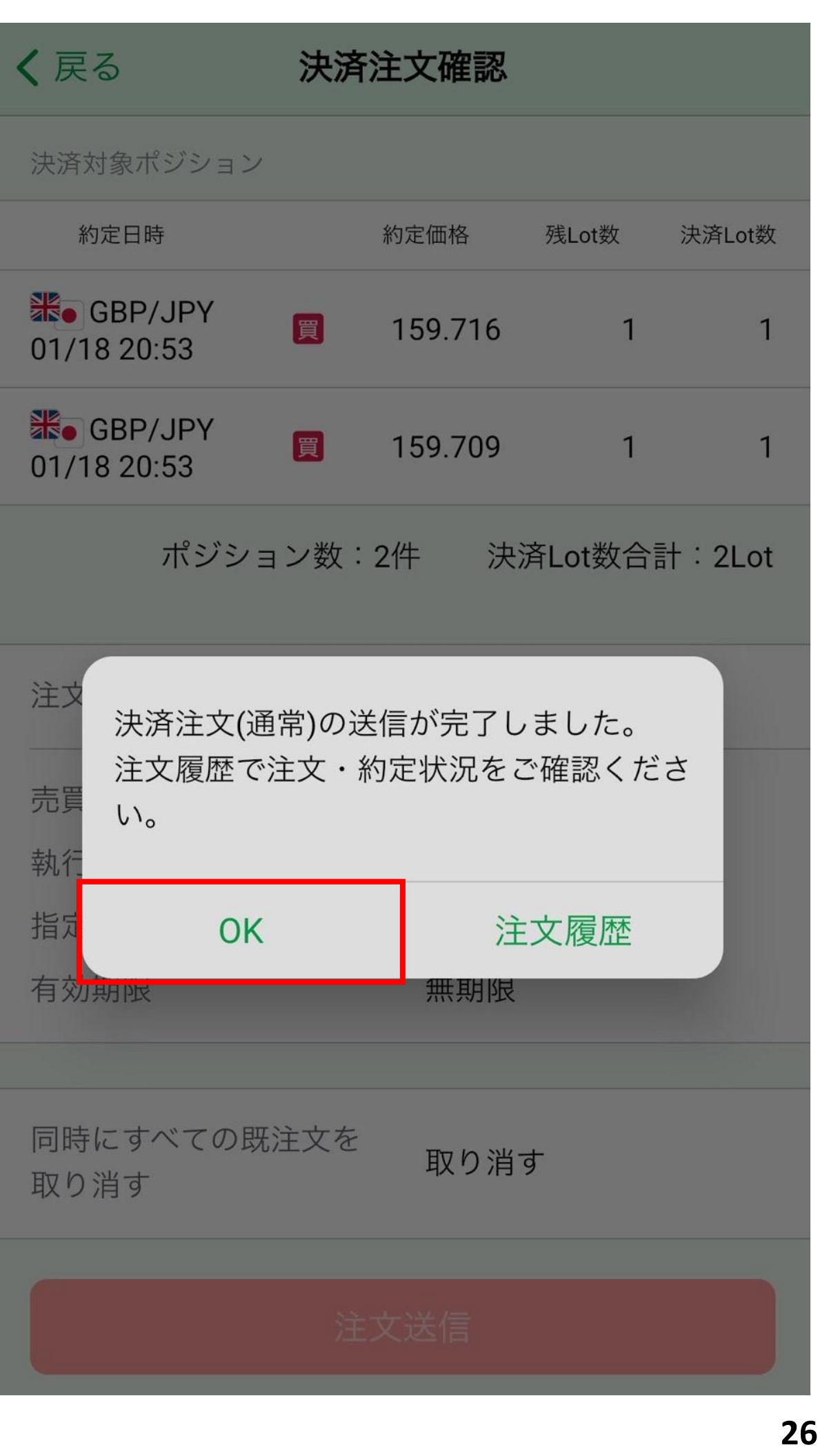

## **8 決済注文の発注が完了し、決済注文ラインが表示されました。**

### **決済注文ラインのラベル をタップまたは上下にスライドすると注文 変更や取消ができます。**

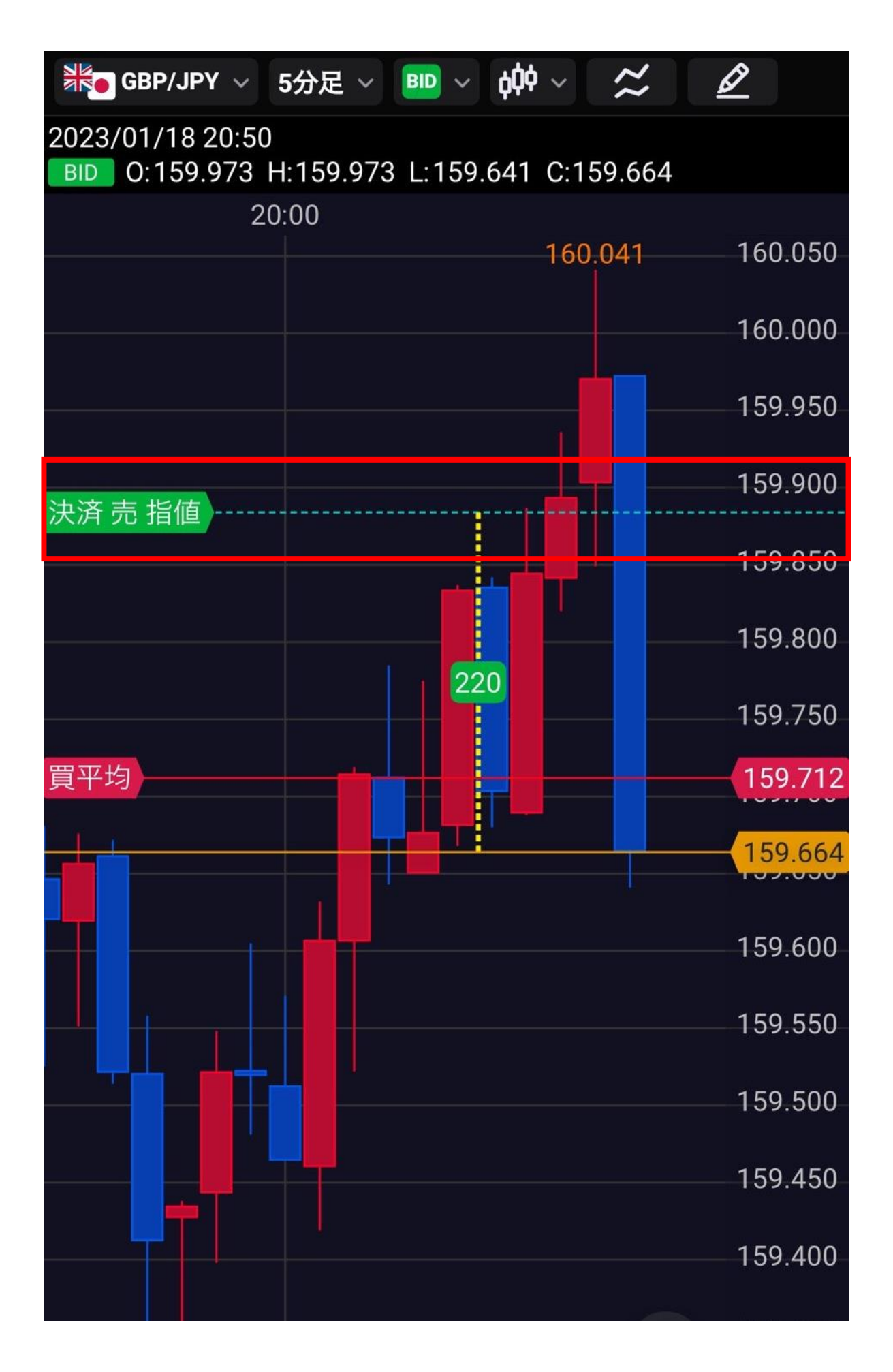

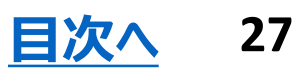